U S E R M A N U A L

#### ONLINE APPLICATION & LOAN SANCTION PROCESS TO BE FOLLOWED BY THE BANKERS

## WEST BENGAL STUDENT CREDIT CARD SCHEME

GOVERNMENT OF WEST BENGAL

https://wbscc.wb.gov.in

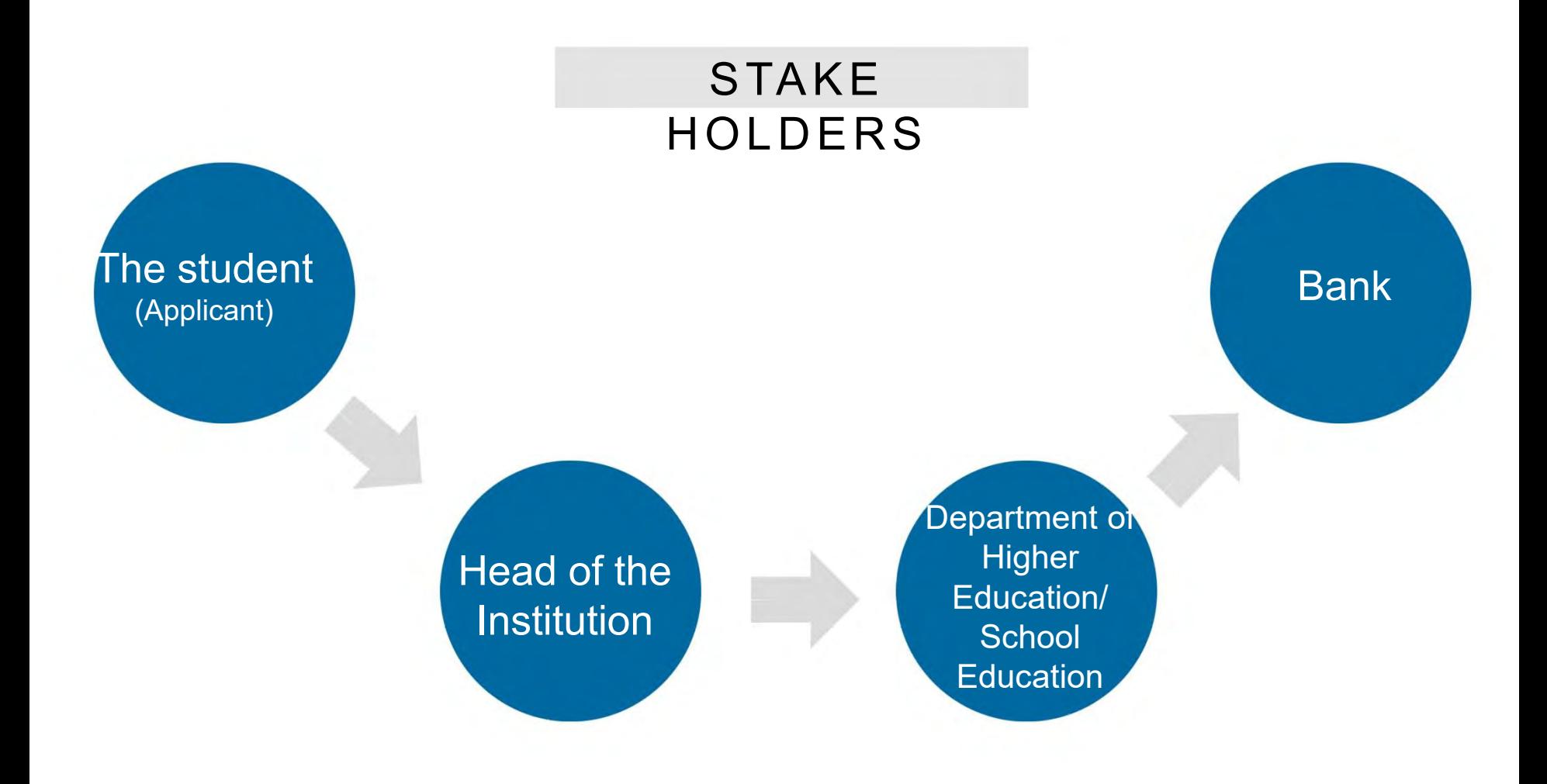

#### LOGISTIC ARRANGEMENTS AT BANK

- Computer
- **Printer**
- **Elnternet Connection**
- **Scanner**

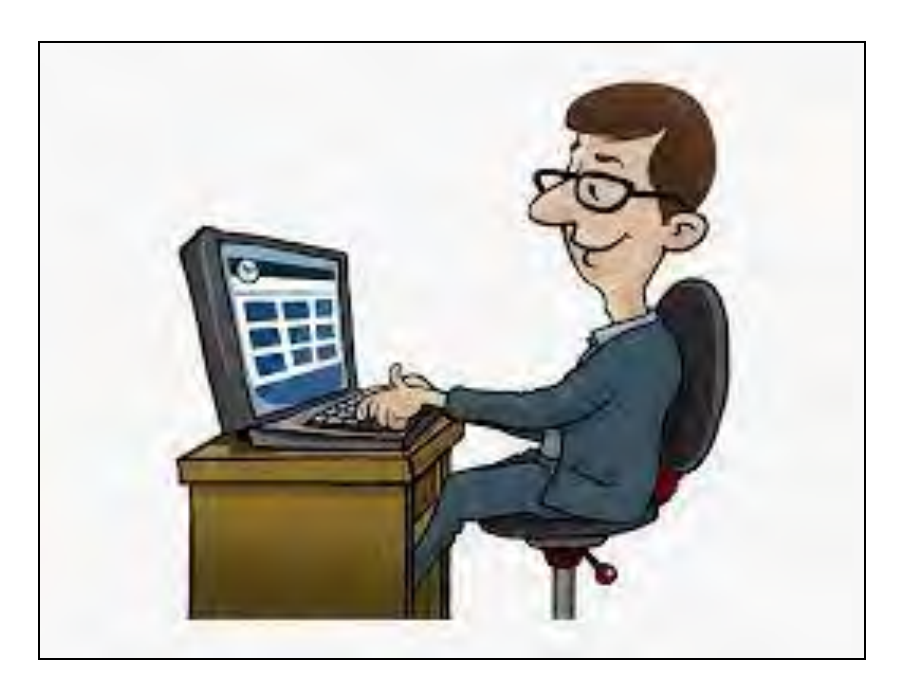

**Step:**

**1**

Open the home page of portal for West Bengal Students Credit Card (https://wbscc.wb.gov.in) in any browser and click on **Administrator Login** option on the top right corner of the landing page. Click on **Stakeholders** button followed by **Bank** button**.** You will be taken to the Bank Log In Page. Enter Log In ID (**IFSC Code**) and Password. Put Captcha and Sign In. (Passwords will be created for each bank branch and will be shared.)

## **THE BANK LOG IN PAGE**

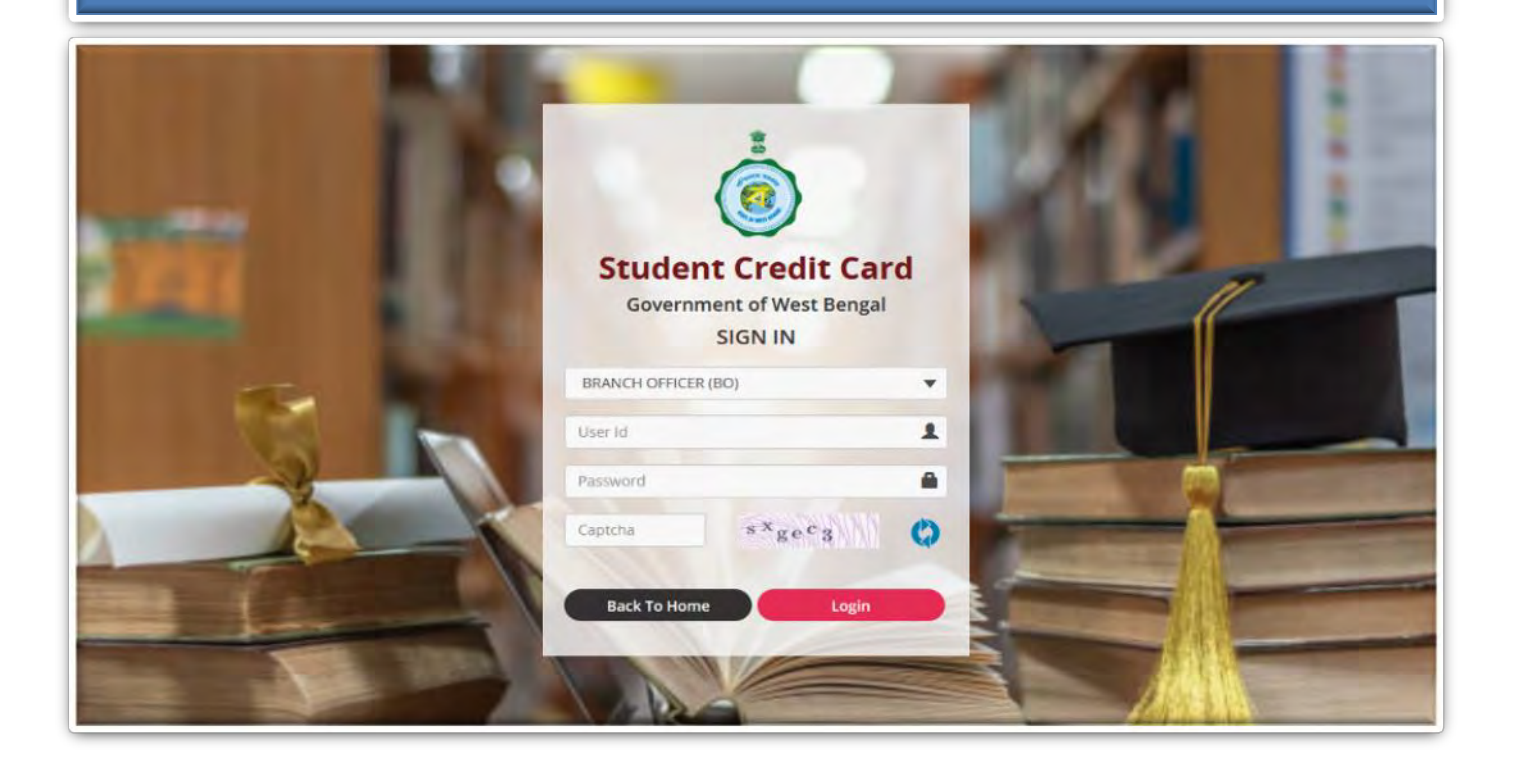

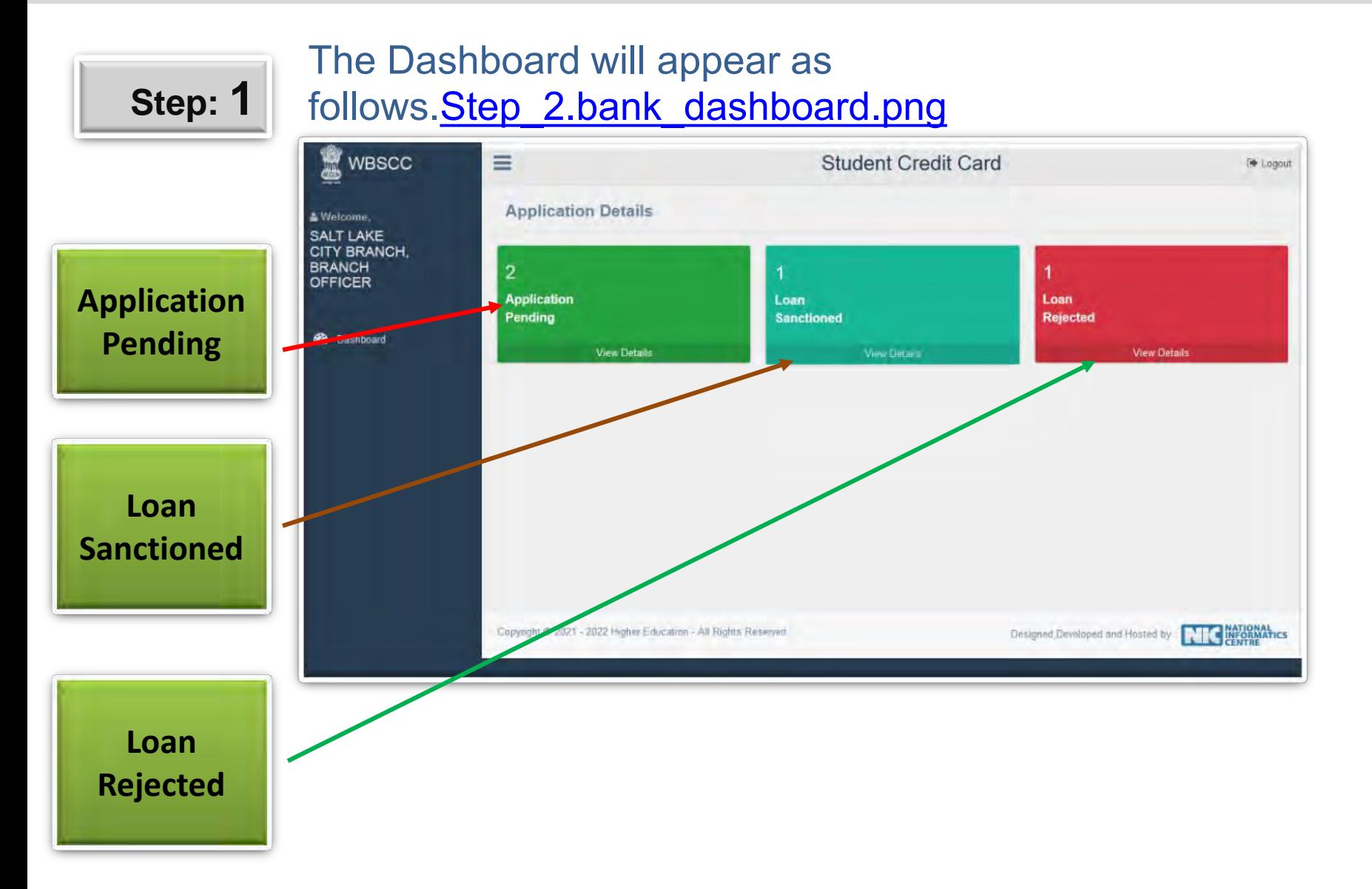

## Step: 2

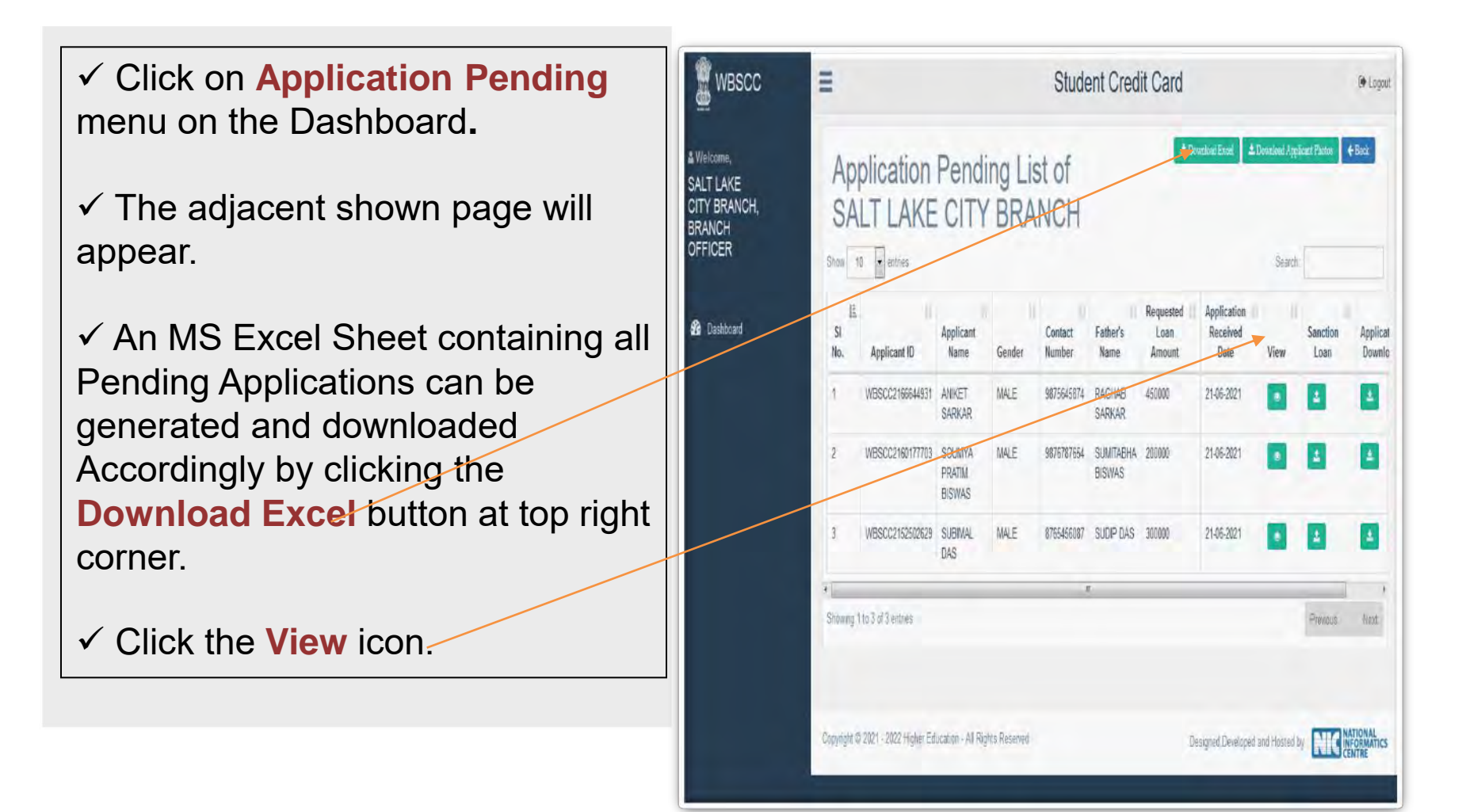

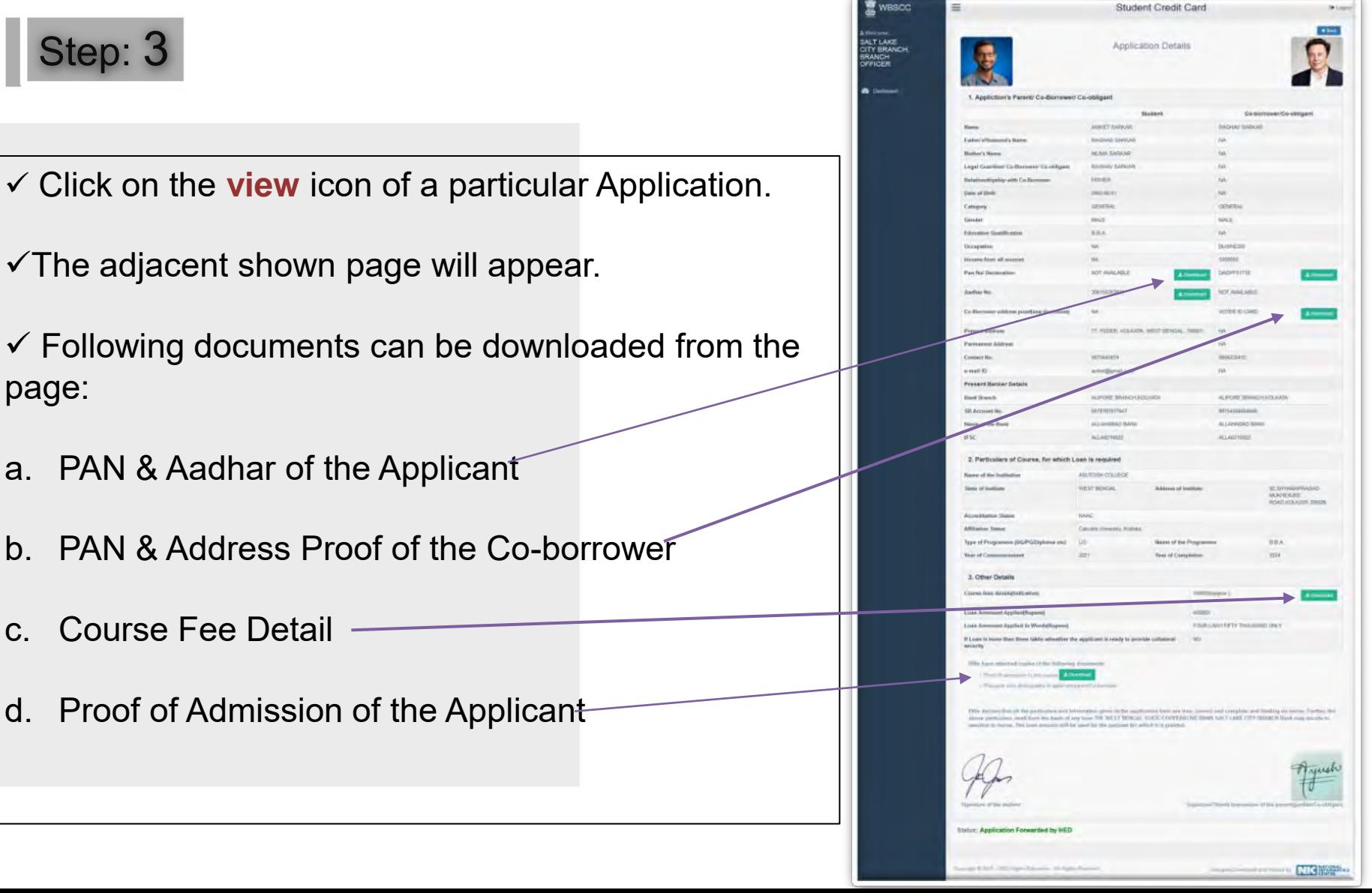

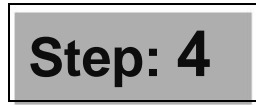

- Click on the **Application Pending**  menu of the Dash Board as shown in the Step 3 above.
- Click on the **Sanction Loan** icon of a particular application.
- $\checkmark$  The adjacent shown page will appear.
- Click on **Loan Sanction** or **Loan Reject** button as applicable.

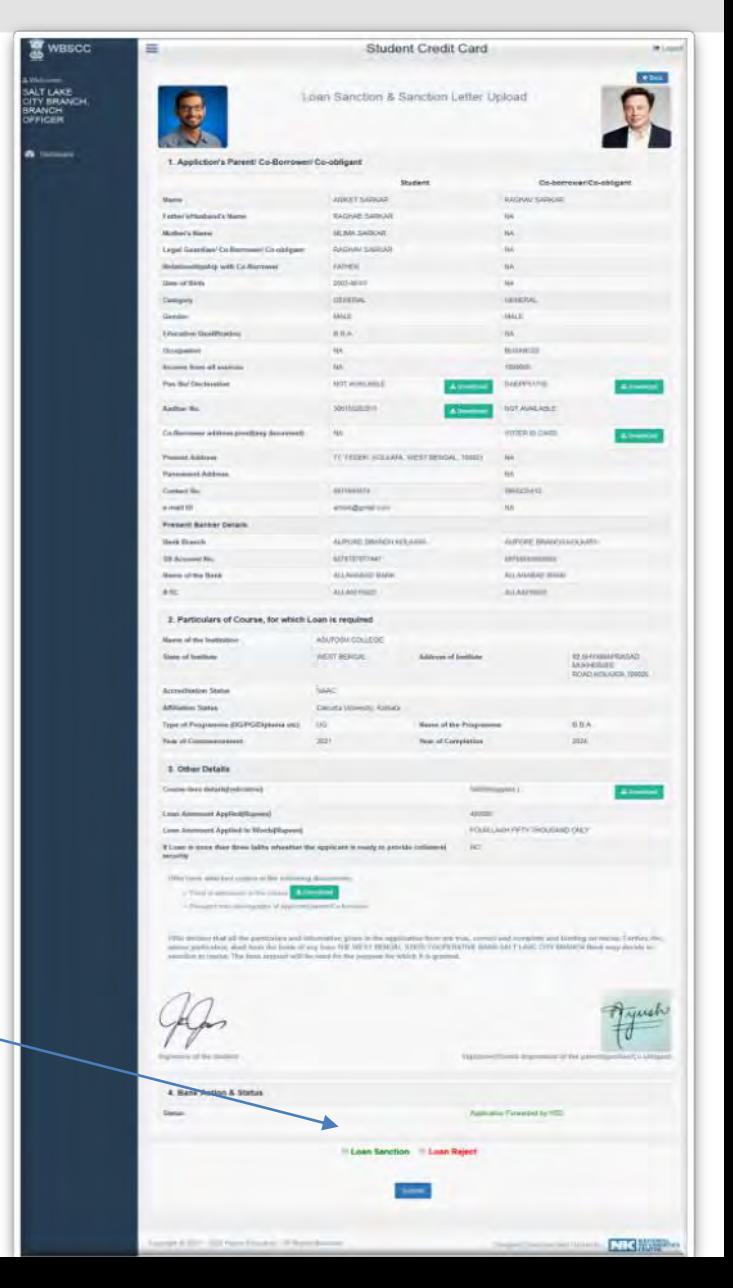

## Step: 5

When a Loan is sanctioned as described in Step 4 above, following page will appear.

 $\sqrt{P}$ ut sanctioned amount in numeric and in words.

Upload copy of the **Sanction Letter** and

SMS will go to Student

**Submit.**

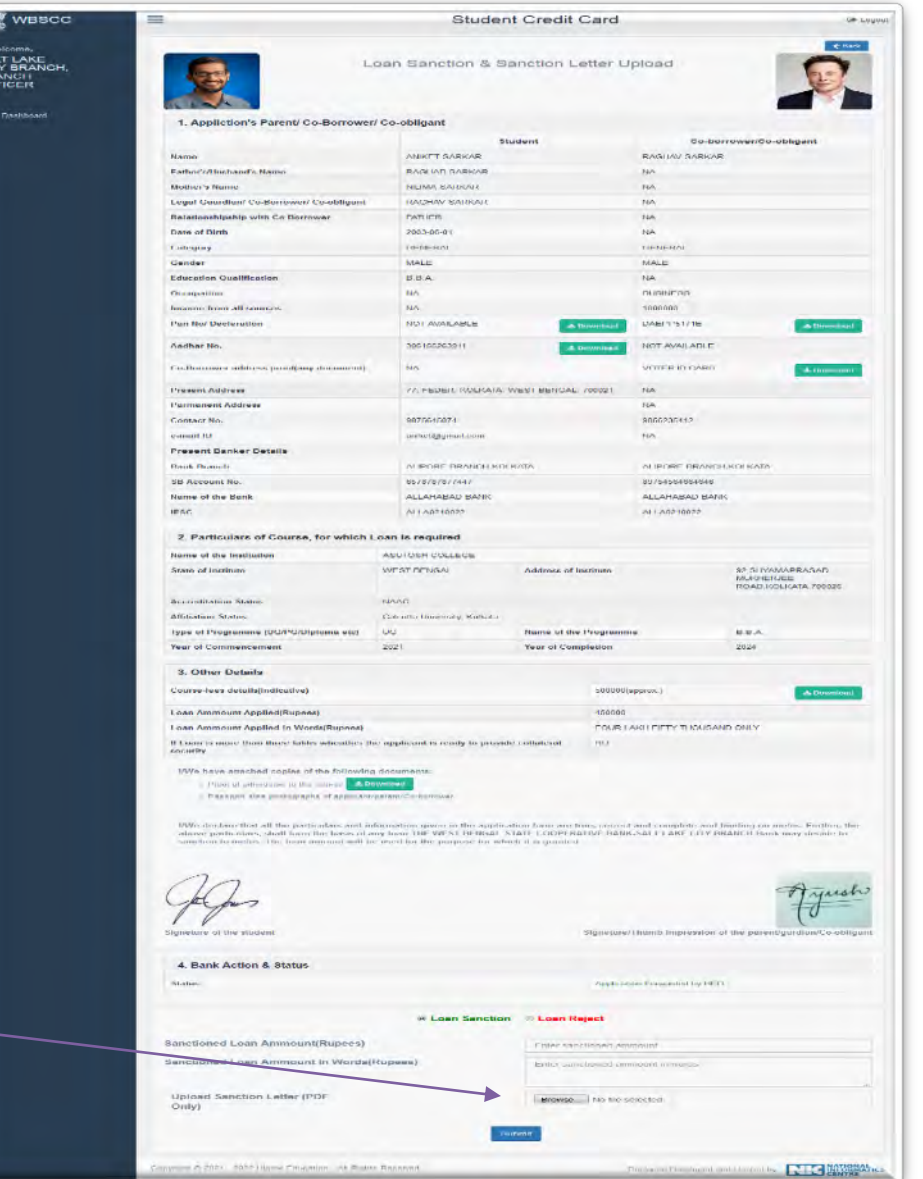

## **Step: 6**

- Click on **Loan Sanctioned** menu at the Dash Board.
- List of all Sanctioned Loans can be viewed.
- $\checkmark$ An MS Excel Sheet containing all loan sanctioned cases can be generated and downloaded accordingly by clicking the **Download Excel** button at top right
- WBSCC Ξ **Student Credit Card** De Logout  $#But$ **A** Download Excel & Welcome. Loan Sanctioned List of SALT LAKE SALT LAKE CITY BRANCH. **CITY BRANCH BRANCH** OFFICER Show to vertices Sanctioned Down **8** Dashboard **Sanct** 450000 H **SARKAR** SARKAR SAMT DEY 9878246753 SAMIR DEY 200000 Showing 1 to 2 of 2 entries Copyright @ 2021 - 2022 Higher Education - All Rights Reserved Deskned Developed and Hosted by

corne[r.](Step_7. Bank Loan Sanctioned List.png)

### **Step: 7**

Click **View** icon as described in Step 6 above.

A sanctioned Loan Applications can be viewed from the list by clicking the **View** icon.

Copy of the **Sanction Letter** can be downloaded from this page Step 8.Bank [Loan Sanctioned.png](Step_8.Bank Loan Sanctioned.png)

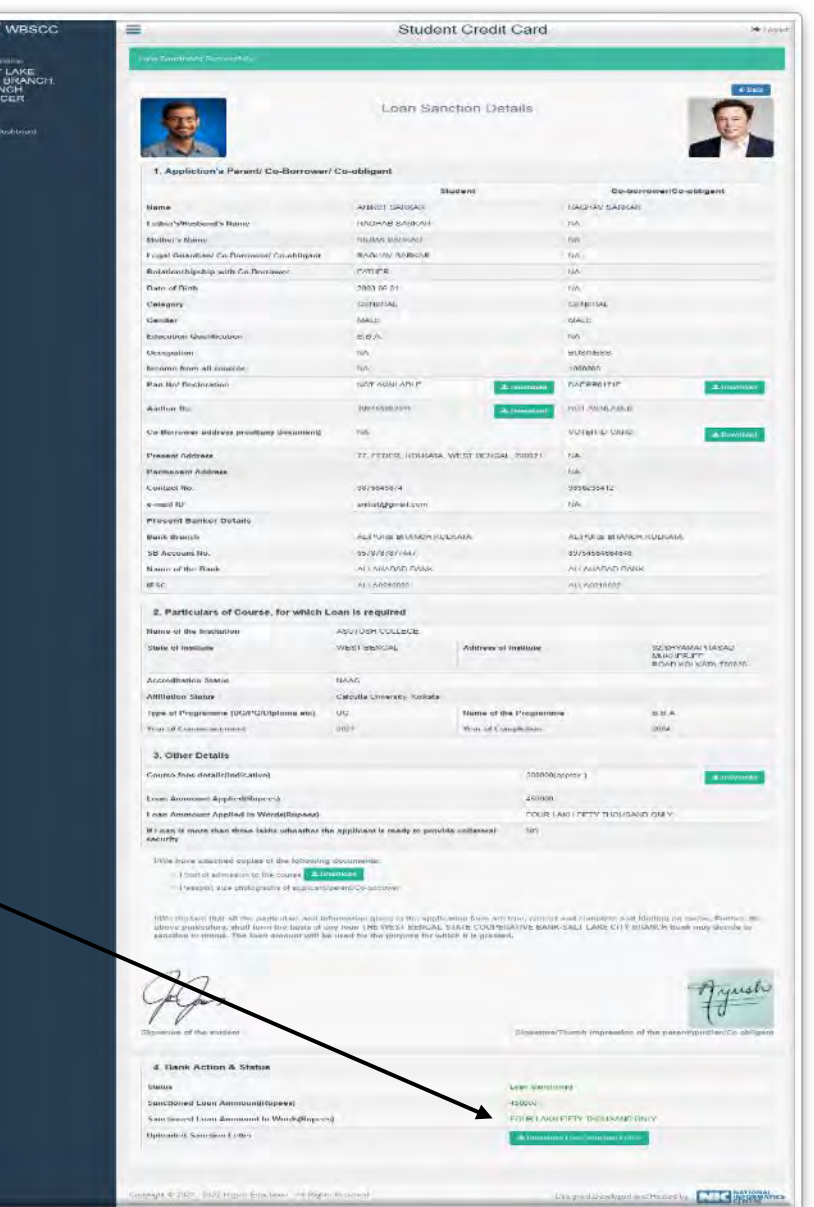

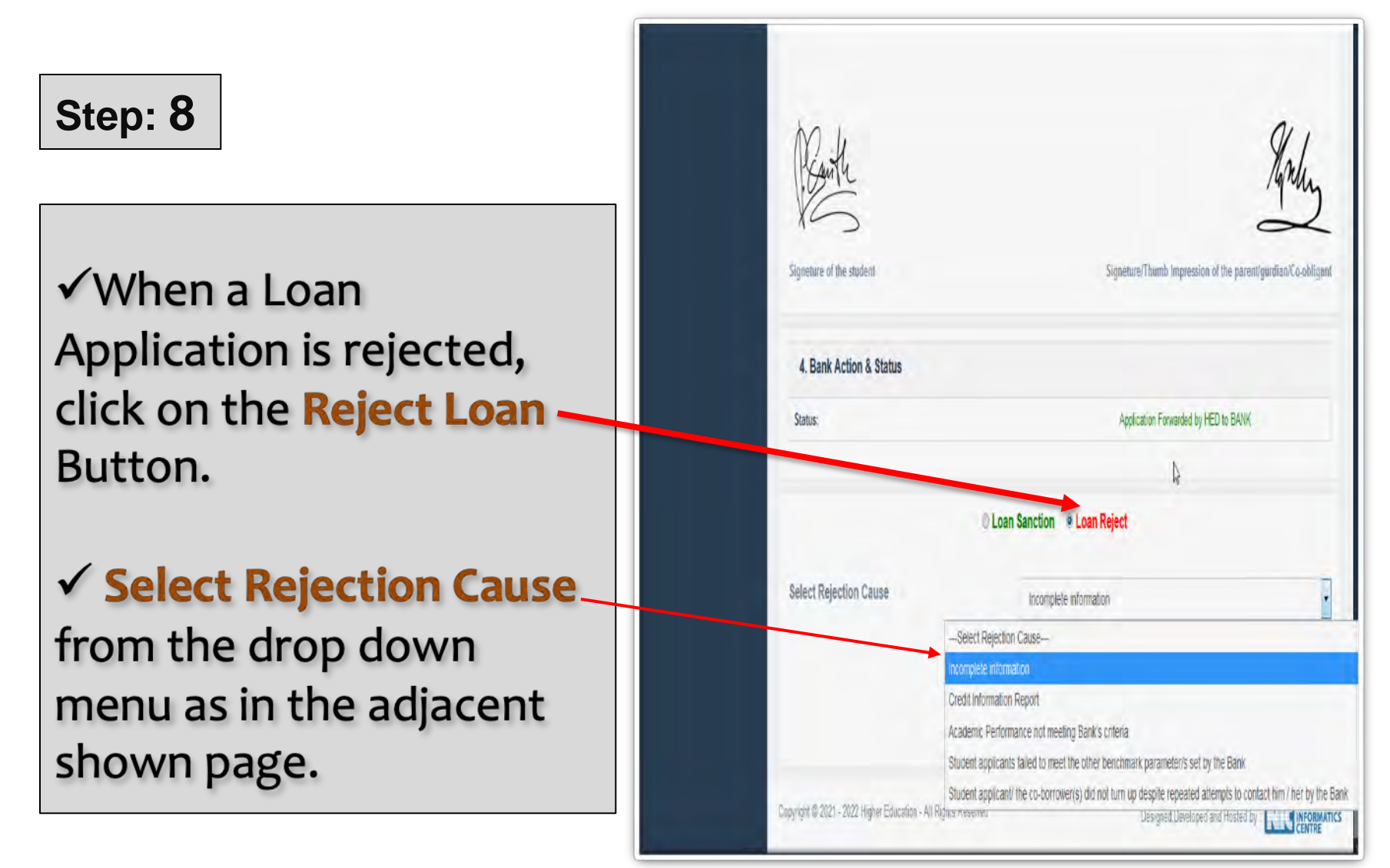

#### **Step: 9**

**√ After clicking on** Rejection Cause, give **Benchmark Parameter/s** in words in the box below as per your Bank norms and **submit**.[Step\\_10.Bank](Step_10.Bank Loan Reject.png)  [Loan Reject.png](Step_10.Bank Loan Reject.png)

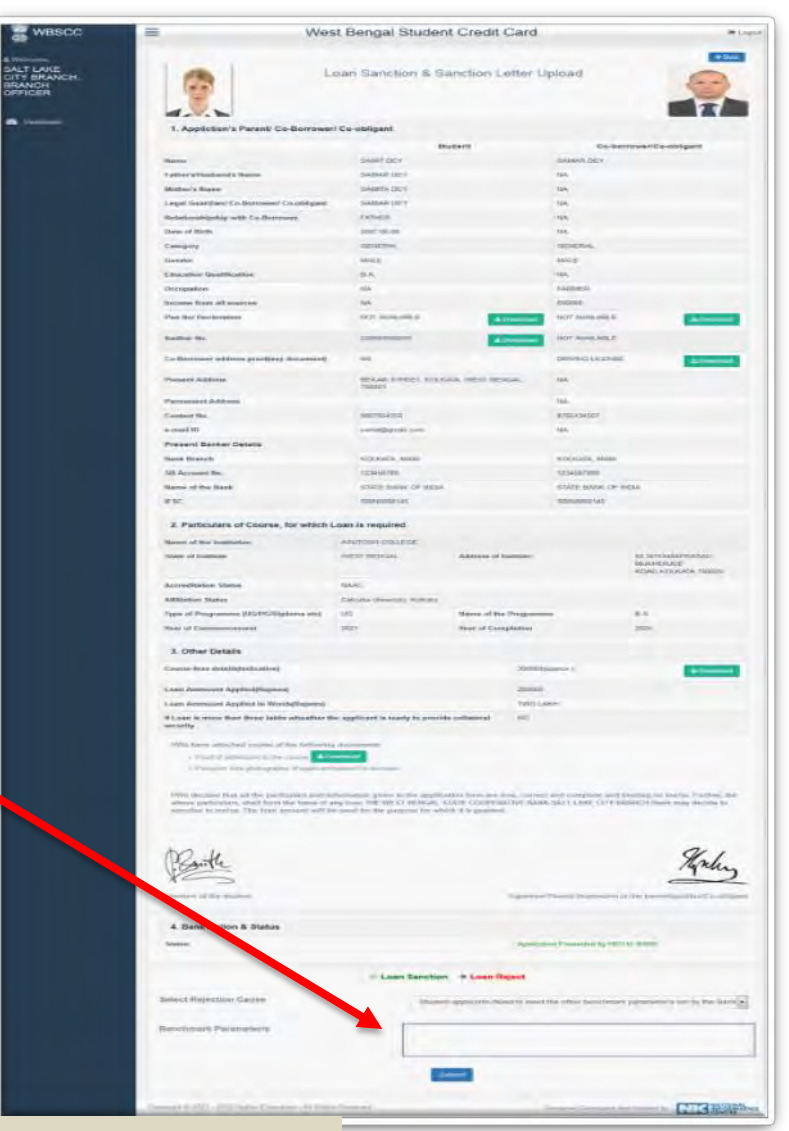

SMS will go to Student

### Click on the **Loan Rejected** menu at the Dashboard to see all Rejected Applications.  $\checkmark$  The adjacent shown page will appear.  $\checkmark$  An MS Excel Sheet containing all loan rejected cases can be generated and downloaded accordingly by clicking the **Download Excel** button at top right corner. Step 11. Bank Loan Reject [List.png](Step_11.Bank Loan Reject List.png) **Step: 10**

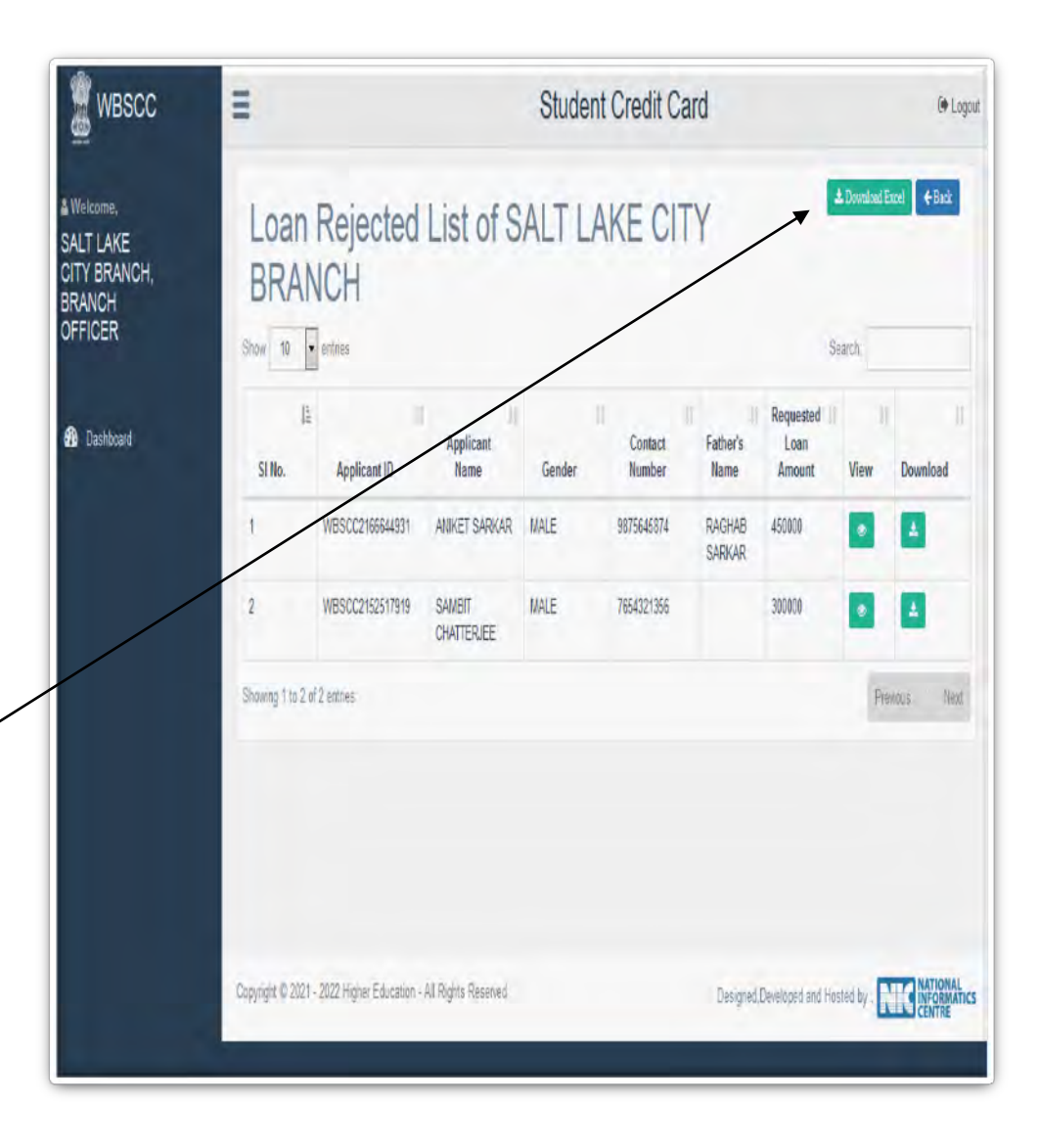

#### **Step: 11**

 $\checkmark$  Click on view icon of any application in the Rejected Application List of Step: 11 above.

 $\checkmark$  The Rejected Application can be seen as adjacent shown page.

 If the **Reopen Loan Application** button is clicked, the Application shall move to Application Pending List again and shall become live[.Step\\_12.Bank Loan](Step_12.Bank Loan Reject.png) 

[Reject.png](Step_12.Bank Loan Reject.png)

Discussion on Bank related FAQ.

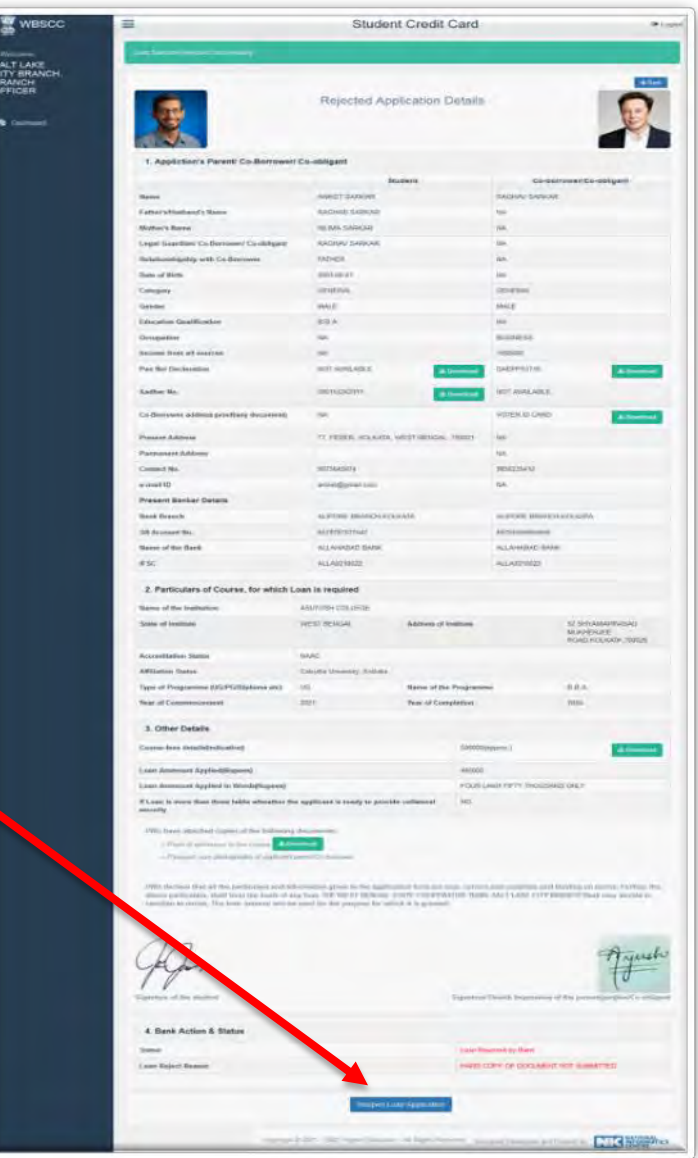

# State Training Plan

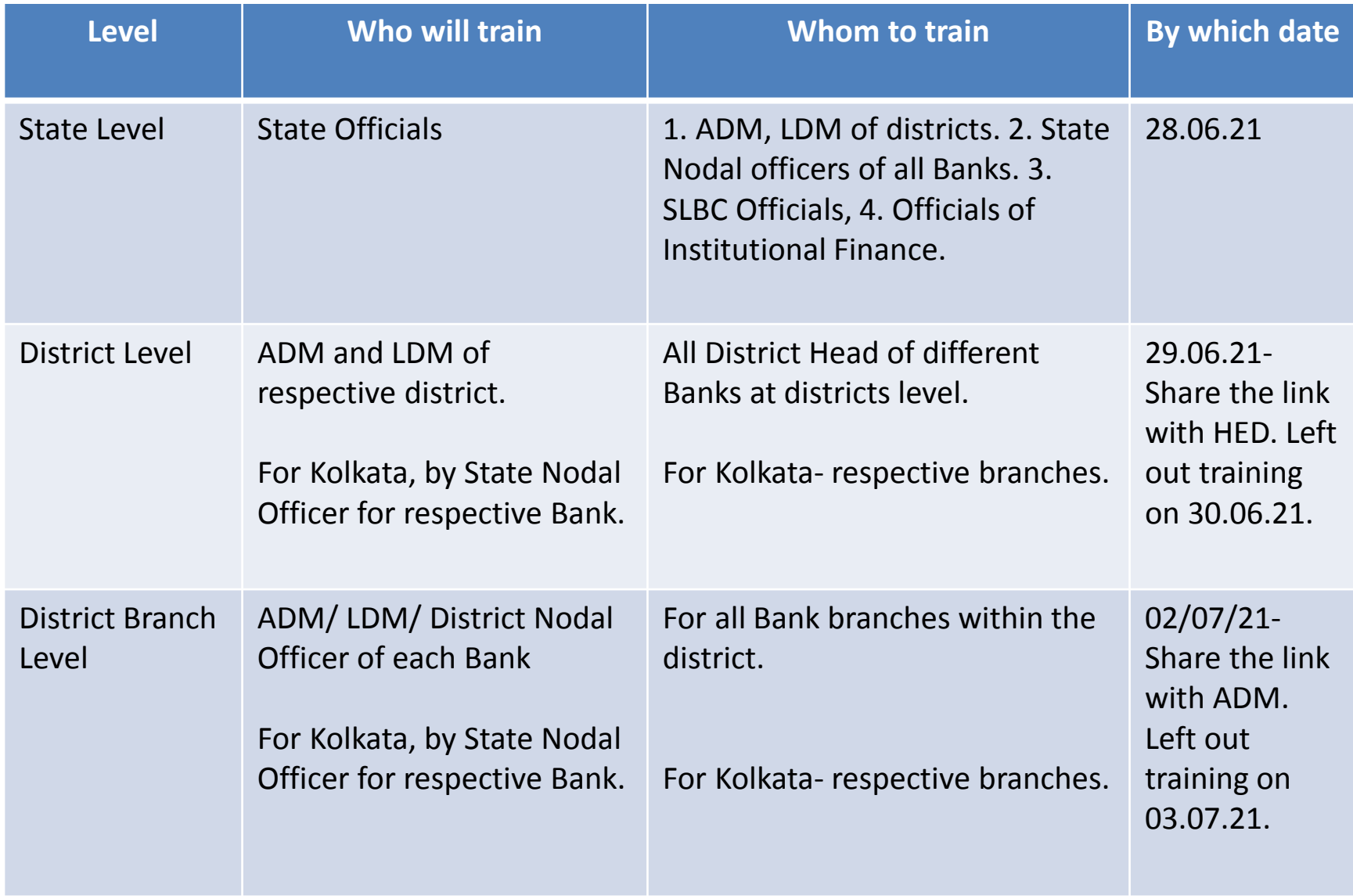

# Credentials and Dash Board

- Login credentials for State / District Nodal Officers/ all Branches of each Bank will be created.
- Dash Board for State / District Nodal Officers of each bank.
- Compliance report from ADM and LDM that District level Training (By 30.06.21) and Branch Level Training (By 03.06.21) held properly and all Bank branches have been trained.

#### ONLINE APPLICATION & LOAN SANCTION PROCESS

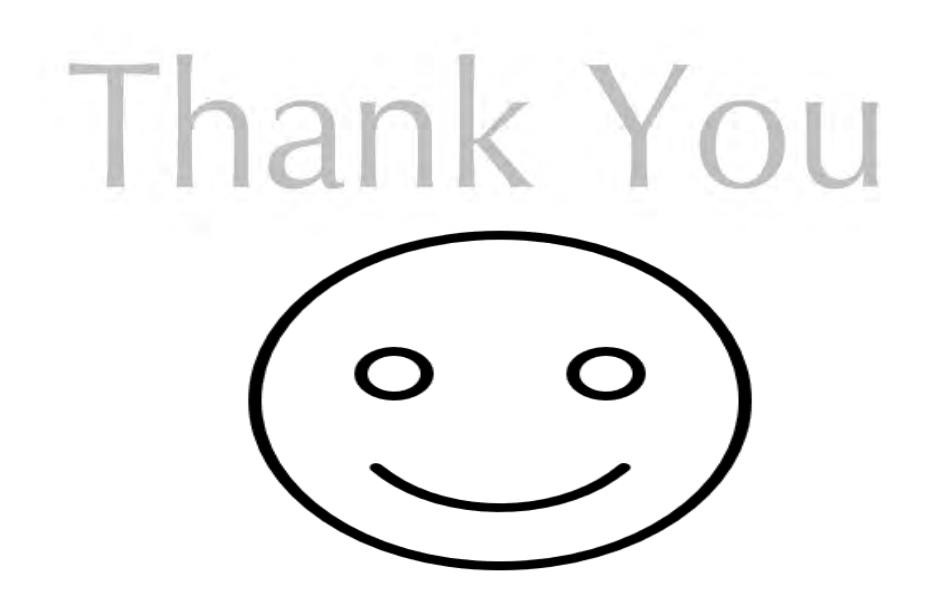

WEST BENGAL STUDENT CREDIT CARD SCHEME GOVERNMENT OF WEST BENGAL

https://wbscc.wb.gov.in